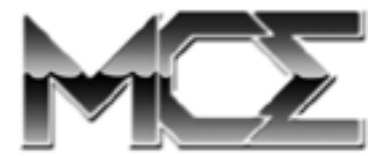

# **DataShuttle Xtreme Installation Guide**

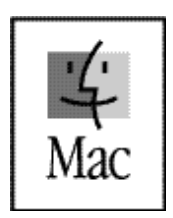

http://www.mcetech.com

# MCE DataShuttle Xtreme Installation Guide 1

Thank you for purchasing a new DataShuttle Xtreme Portable Hard Drive Kit from MCE! We are sure that your new device will enrich your PowerBook computing experience. If at any point during the installation or operation of the product you are unsure about or are having difficulty with something product-related, you may call MCE for assistance at 1-800-500-0622 or email us at support@mcetech.com.

The installation procedure involved with the Kit is a delicate process and, if not performed properly, could cause damage to your hard drive or PowerBook. MCE strongly recommends that the installation be performed by a trained technician. These installation instructions are given for those who understand these risks and are confident in their technical skills. If performed carefully and patiently, these instructions will guide you step by step through a successful assembly of your new DataShuttle Xtreme Portable Hard Drive Kit.

**Note:** If you are installing your PowerBook's original internal hard drive into the External Enclosure and have Password Protection enabled on the drive or any volume on it, you must disable Password Protection *before* removing the drive from your PowerBook. **!**

## **Preparing to Assemble the DataShuttle Xtreme Kit**

### *List of Items*

Your DataShuttle Xtreme Portable Hard Drive Kit should include the following components:

- (1) Black carrying case
- (1) Black DataShuttle Xtreme hard drive enclosure
- (1) Black 18-inch PC Card (PCMCIA) attachment cable *or*
- (1) Black 36-inch FireWire attachment cable with separate AC adapter
- (1) Disposable grounding wrist Strap
- (4) Black rubberized enclosure feet
- (4) Silver 4mm metric screws
- (4) Silver 1cm tapping screws

# **Assembling the DataShuttle Xtreme Kit**

#### *Installation*

You will need a 2.5" IDE hard drive, a small Phillips screwdriver and some patience to complete this installation.

**! Caution:** Electro-Static Discharge (ESD) can easily damage electronic components. Before proceeding, ensure that you are discharged of static electricity by touching a grounded metal object or by using the provided disposable grounding wrist strap according to its instructions.

**Step 1:** Place enclosure and 2.5" hard drive on a dry, flat surface.

**Step 2:** With the enclosure in one hand and its power and PC Card cable connectors facing away from you, gently separate the top cover of the enclosure from the bottom with your other hand by prying the top cover from the PC Card cable connector with your fingers. Lay the top cover aside.

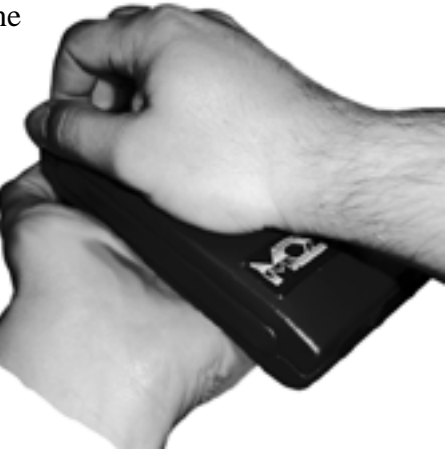

**!**

**Note:** The end cap of the enclosure is removable and may come out of its slot. If so, remember to put it back in its slot before replacing the top cover of the enclosure.

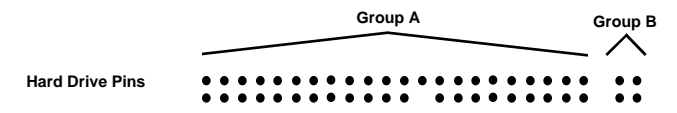

**Step 3** Look at the hard drive connector pins and observe that the drive has two groups of such pins. These two groups are separated by a noticeable gap in the sequence of pins. The first group (Group A) has 22 contiguous 2-pin columns (which actually has one pin missing in the middle of one of its rows). The second group (Group B) has just 2 columns of pins and is located at the left end of the drive connector.

**Step 4:** Holding the drive at a slight angle, align the Group A pins of the hard drive with the black hard drive connector of the DataShuttle IC board and insert the tips of the hard drive pins into the connector.

**Step 5:** Refer to the picture at the right. With your thumbs, carefully but firmly push the hard drive forward to complete the insertion of the hard drive pins into the IC board connector.

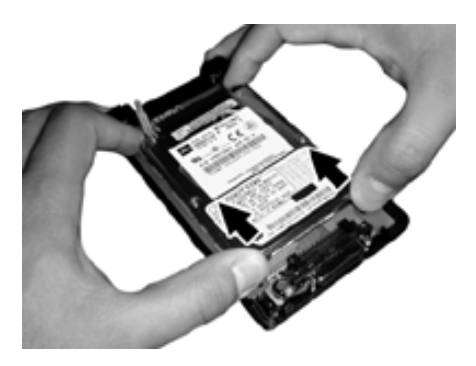

## 4 MCE DataShuttle Xtreme Installation Guide

**Step 6:** Remove the green IC board assembly from within the enclosure base by gently pushing up on the PC Card cable connector and lifting the IC board up and out. Set it aside.

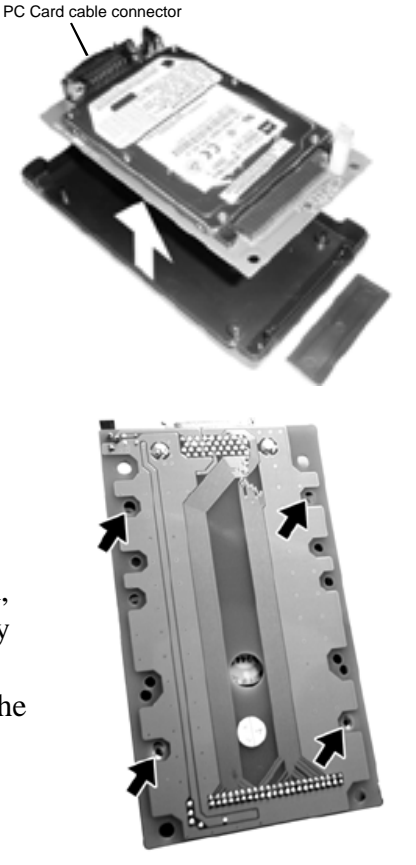

**Step 7:** Making sure that the hard drive does not fall from the IC board, flip the IC board/hard drive assembly over and screw in the 4 short metric screws which secure the drive onto the IC board.

**Step 8:** Carefully lay the IC board/hard drive assembly into the enclosure base, making sure that the end with the PC Card cable connector and the AC connector is situated on the side that accommodates these two connectors.

**!**

**Note:** Before continuing with the DataShuttle Xtreme installation, it's probably a good idea to do a preliminary test of the installation of the hard drive into the DataShuttle Xtreme kit.

• Securely connect the DataShuttle Xtreme PC Card or FireWire attachment cable to the DataShuttle Xtreme enclosure

## MCE DataShuttle Xtreme Installation Guide 5

- Insert the PC Card into the PowerBook PC Card slot (either slot if there is more than one PC Card slot).
- If you are using a PowerBook with an add-on FireWire CardBus PC Card or a Power Mac with an add-on FireWire PCI card to provide your FireWire capability, then plug in the AC adapter that came with the DataShuttle Xtreme into its enclosure. If your computer has built-in FireWire ports, then you do not need to use the AC adapter for power.
- The green activity LED of the DataShuttle Xtreme should light up and, if the drive is formatted and initialized for the Mac, the drive should mount onto the Desktop of the computer.
- If the drive mounts and the test is successful, drag the drive's icon to the Trash to unmount the hard drive.
- Wait for several seconds until the hard drive spins down, then remove the DataShuttle Xtreme PC Card from the PowerBook or the FireWire connector from the computer it is attached to.
- If the AC adapter is connected to the drive, remove its connector from the DataShuttle Xtreme enclosure.
- Remove the PC Card attachment or FireWire attachment from the DataShuttle Xtreme drive.
- If the drive does not mount, see the Troubleshooting section at the end of this DataShuttle Xtreme User's Guide.

**Step 9:** Replace the enclosure end cap and top cover.

**Step 10:** Use the four 1cm tapping screws to secure the two enclosure halves together, aligning the two halves for a proper fit.

You are now ready to use the DataShuttle Xtreme Portable Hard Drive.

## **Using the Assembled DataShuttle Xtreme Hard Drive**

*How to transfer data from the original internal PowerBook hard drive which is now in the DataShuttle Xtreme Kit to the new internal PowerBook hard drive*

Very often a user installs a new hard internal hard drive into their PowerBook and then installs the previous internal hard drive into the DataShuttle Xtreme Portable Hard Drive Kit. In order to most effectively transfer the data from the original internal PowerBook drive now in the DataShuttle Xtreme Kit to the new internal PowerBook drive, one should perform the following steps: (*Note: The following procedure generally allows one to transfer all of the files from the original internal hard drive to the new internal hard drive. A small number of software files are not capable of being copied with all of their information intact, in which case either a re-installation or re-configuration of the software is required.)*

- Disconnect the DataShuttle Xtreme drive from the PowerBook.
- Boot the PowerBook from a MacOS CD-ROM disc. If you do not have a MacOS CD-ROM disc from which to boot (startup), you may boot from the DataShuttle Xtreme hard drive using the drive in combination with either its PC Card attachment cable or FireWire attachment cable (if you have a built-in FireWire port; if you have a FireWire port supplied by an addon FireWire CardBus PC Card or PCI card you cannot boot from the DataShuttle Xtreme FireWire drive). You must boot the PowerBook with Extensions turned off by pressing the Shift key during the startup process.
- After the PowerBook boots, connect the DataShuttle Xtreme drive to the PowerBook and allow the hard drive to mount onto the Desktop.
- To copy the contents of the original internal hard drive to the new internal drive, drag the icon for the DataShuttle Xtreme drive onto the icon of the new internal hard drive and release the icon. The PowerBook should completely copy the contents

of the DataShuttle Xtreme drive to the new internal hard drive. This may take a long while (an hour or so) depending on the number of files to be copied.

- Once all of the files have been copied, the contents of the DataShuttle Xtreme drive will appear as a new folder with the same name as the DataShuttle Xtreme drive on the new internal hard drive.
- Double click this "DataShuttle Xtreme-drive folder" on the new internal hard drive and, except for the Desktop folder and Trash folder (if they're present) drag all of the folders within this window to the main window for the new internal Power-Book hard drive (basically moving them up one level in the hard drive file hierarchy).
- If there is a Desktop folder present in the new internal drive's "DataShuttle Xtreme-drive folder," then drag its contents to the PowerBook's Desktop.
- You may simply drag the "DataShuttle Xtreme-drive folder" on the internal drive to the Trash.

#### © 2001 Mac Components Engineered

MCE, the MCE logo and DataShuttle Xtreme are trademarks of Mac Components Engineered.

Apple, the Apple logo, Mac, the MacOS logo, Macintosh, and PowerBook, are registered trademarks of Apple Computer, Inc.

Products and company names are trademarks of their respective companies, and are mentioned for informational purposes only and constitute neither an endorsement nor a recommendation.

Every effort has been made to ensure that the information in this manual is accurate. Mac Components Engineered is not responsible for printing or clerical errors. Information in this document is subject to change without notice and does not represent a commitment on the part of Mac Components Engineered.

Mac Components Engineered Irvine, California, USA

Sales: (800)500-0622; sales@mcetech.com Technical Support: (949)458-0800; support@mcetech.com

http://www.mcetech.com